# Postausgang

#### Hauptseite > E-Workflow > Postausgang

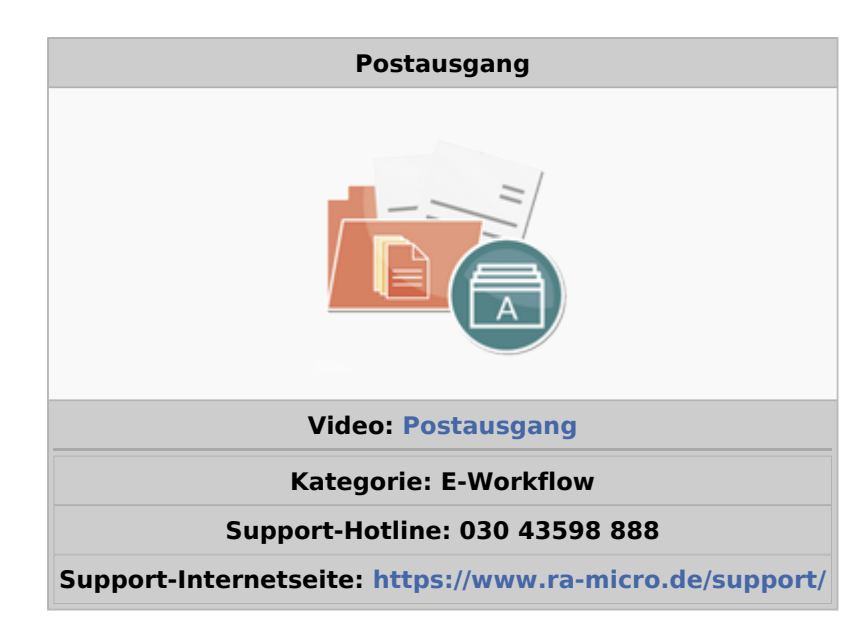

#### Inhaltsverzeichnis

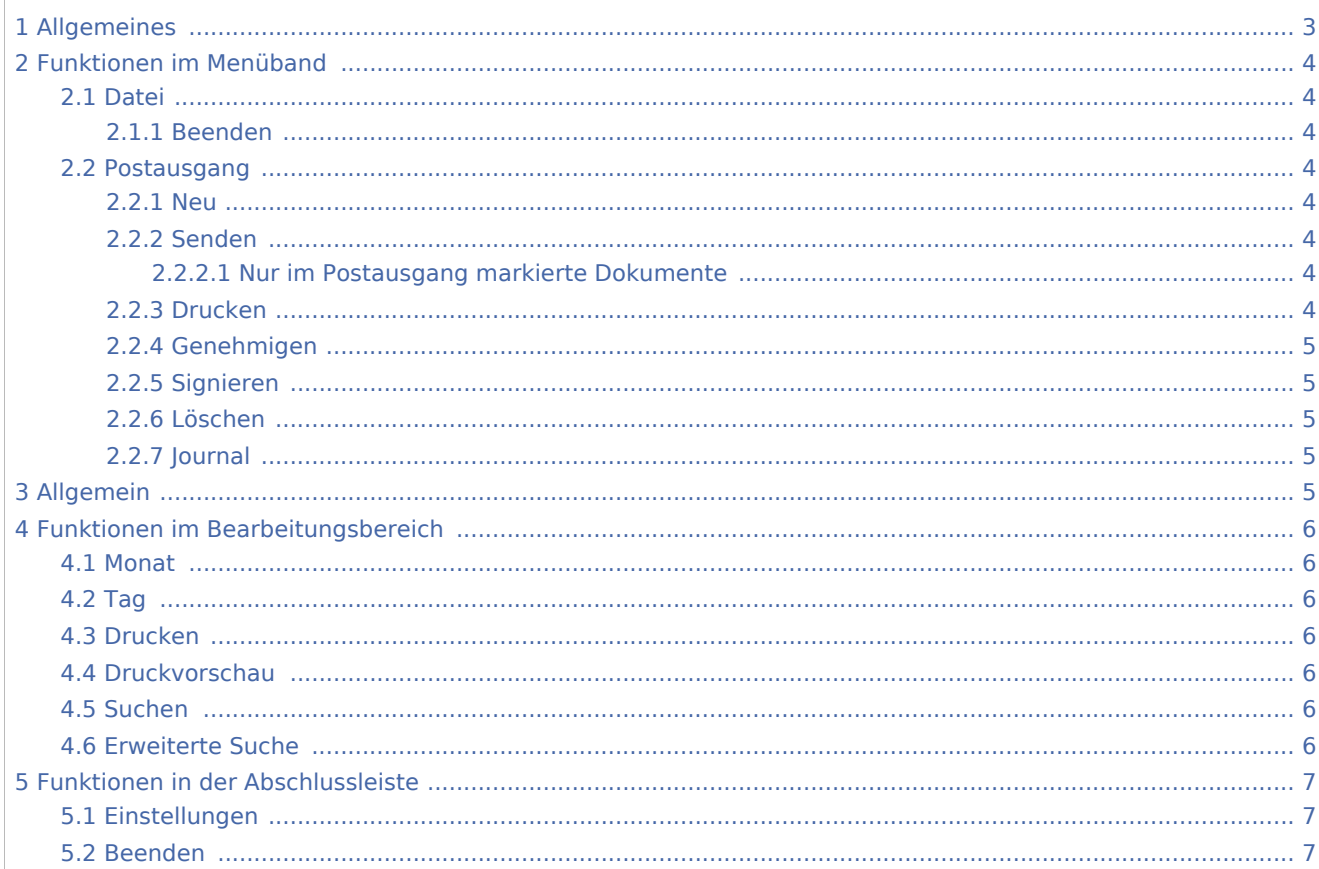

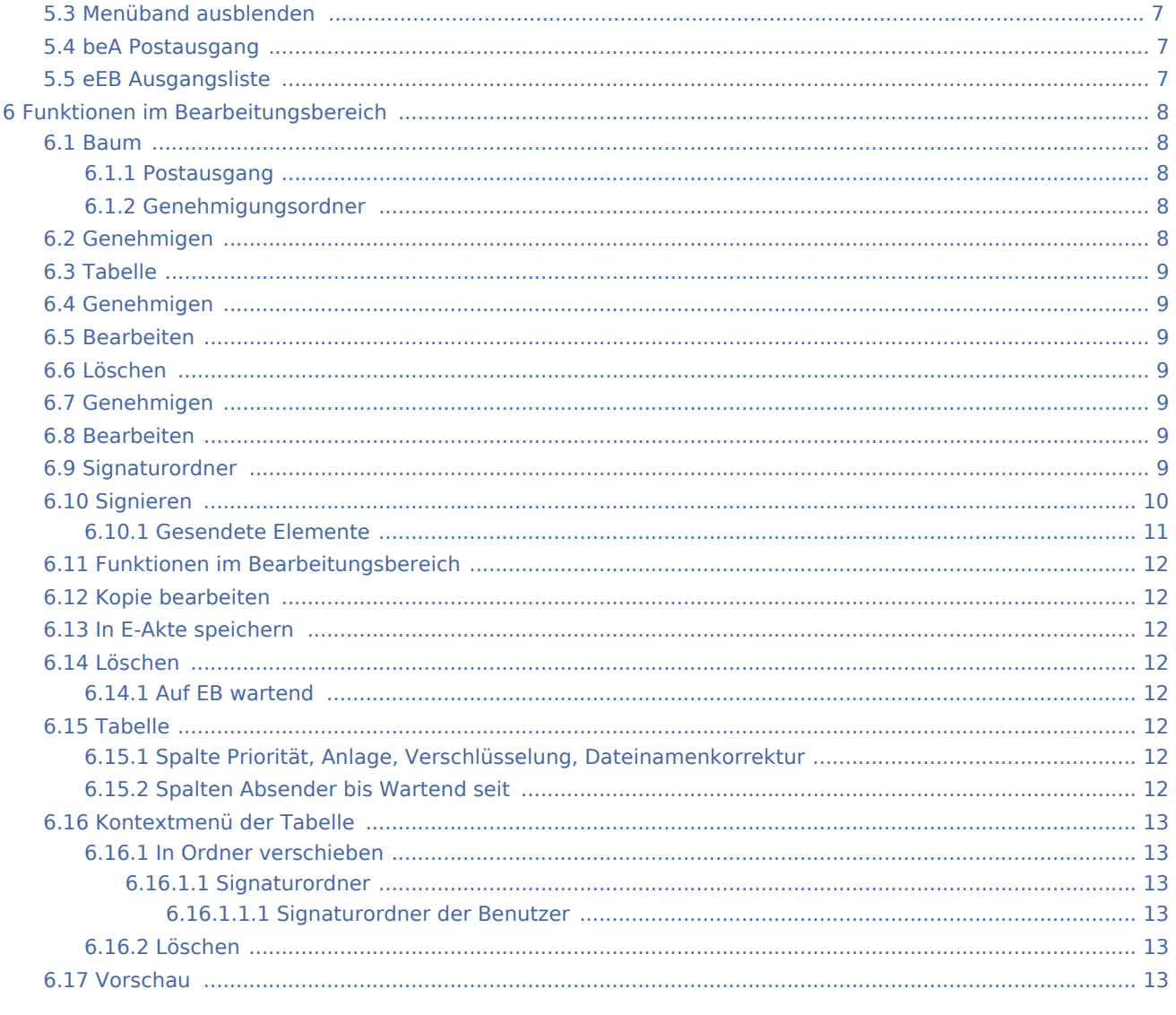

# <span id="page-2-0"></span>Allgemeines

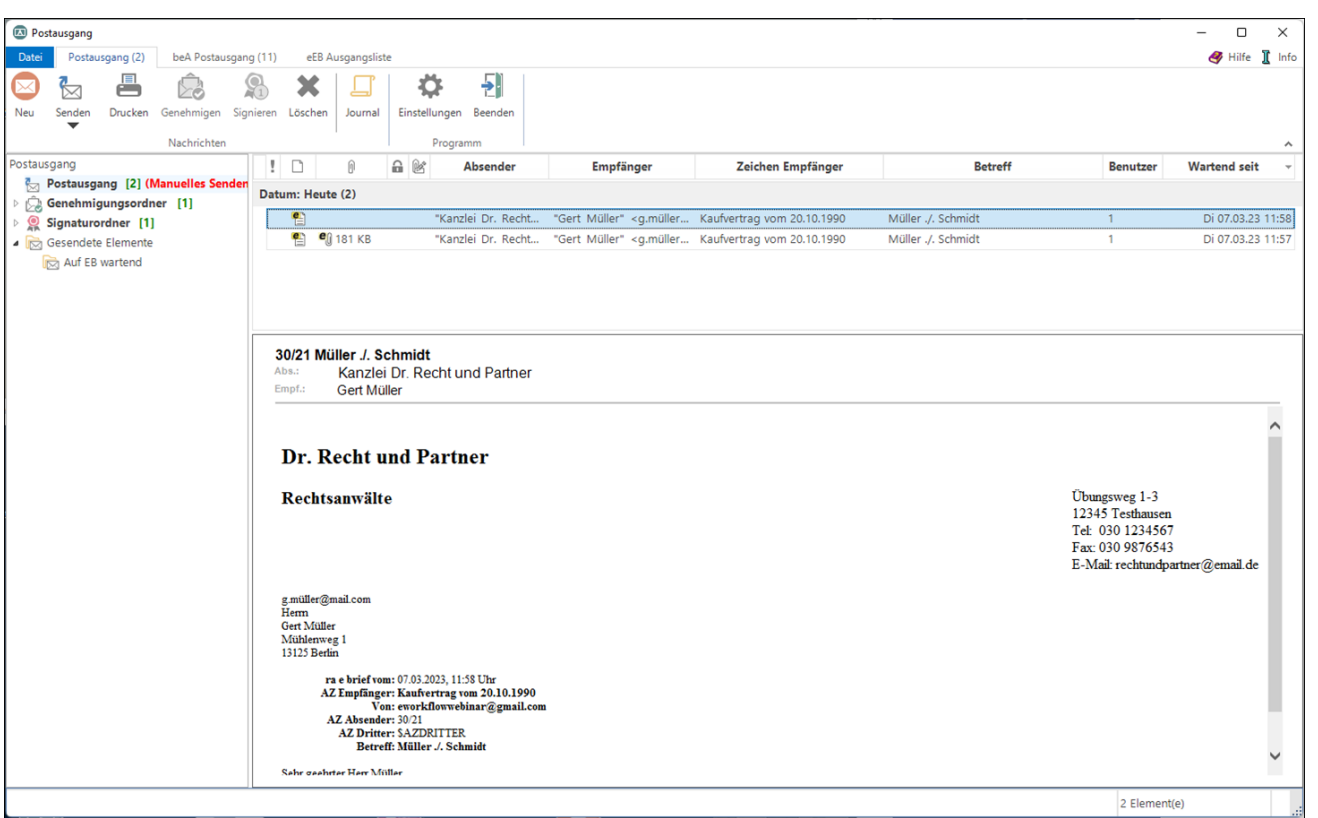

Im *Postausgang*, dem Gegenstück zum *[Posteingang](https://onlinehilfen.ra-micro.de/wiki2/index.php/Posteingang)*, befindet sich die gesamte elektronische Ausgangspost der Kanzlei. Der *Postausgang* wird in einer für E-Mail-Programme üblichen Ordnerstruktur angezeigt.

Über den *Postausgang* erfolgt der Versand von E-Briefen, beA Nachrichten, von Deckungsanfragen und SCHUFA-Anfragen via *[E-Brief](https://onlinehilfen.ra-micro.de/wiki2/index.php/E-Brief)* sowie Dokumenten als *E-Brief* Anlage. Mit dem Versand können die Nachrichten in der *[E-Akte](https://onlinehilfen.ra-micro.de/wiki2/index.php/E-Akte)* gespeichert und an einen *[Postkorb](https://onlinehilfen.ra-micro.de/wiki2/index.php/E-Eingangskorb)* gesendet werden. Vorgeschlagen wird der *[Postkorb](https://onlinehilfen.ra-micro.de/wiki2/index.php/E-Eingangskorb)* des Akten-Sachbearbeiters.

Zusätzliche Möglichkeiten der Bearbeitung bieten Kontextmenüs. Hierüber ist es u. a. möglich, Nachrichten zu löschen. Nachrichten, denen Anlagen beigefügt sind, können in einen Signaturordner verschoben werden.

 Die Programmfunktionen des *Postausgangs* lassen sich nur von einem Arbeitsplatz im Kanzlei-Netz bedienen. Befinden sich beim Beenden von RA-MICRO noch nicht gesendete Nachrichten im *Postausgang*,

wird darauf hingewiesen. Zusätzlich ist das Icon zum Aufruf des *Postausgangs* mit einem Counter ausgestattet. Hierdurch wird angezeigt, wie viele Nachrichten im *Postausgang* noch zu versenden sind. Somit geraten wichtige und fristgebundene Nachrichten im *Postausgang* nicht in Vergessenheit. Am Ende des Arbeitstages sollte hier kontrolliert werden, dass alle Nachrichten versandt wurden.

# <span id="page-3-0"></span>Funktionen im Menüband

#### <span id="page-3-1"></span>Datei

#### <span id="page-3-2"></span>**Beenden**

Hierüber besteht zusätzlich die Möglichkeit, den *Postausgang* zu beenden.

Die angezeigte Versionsnummer des *Postausgangs* kann ggf. zur Lösung eines Supportfalls beitragen.

#### <span id="page-3-3"></span>Postausgang

#### <span id="page-3-4"></span>**Neu**

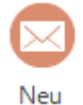

Aufruf eines neuen *[E-Briefes](https://onlinehilfen.ra-micro.de/index.php/E-Brief)*.

### <span id="page-3-5"></span>**Senden**

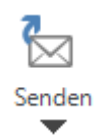

Mit Klick werden alle im Postausgang vorhandenen *E-Briefe* manuell auf einmal versandt und in der zugeordneten *E-Akte* und/oder den im *Speicherndialog* der *E-Akte* gewählten *Postkorb* gespeichert.

Über die Schaltfläche *Senden* können nur die im *Postausgang* markierten Nachrichten versendet werden.

 Wurde in den [Einstellungen des](https://onlinehilfen.ra-micro.de/index.php/Postausgang_(Einstellungen)) *Postausgangs Automatisch senden* gewählt, steht diese Funktionalität zum manuellen Versand nicht zur Verfügung.

### <span id="page-3-6"></span>**Nur im Postausgang markierte Dokumente**

Sendet nur die im *Postausgang* markierten Nachrichten und speichert diese in der *[E-Akte](https://onlinehilfen.ra-micro.de/wiki2/index.php/E-Akte)* und/oder den im *Speicherndialog* der *[E-Akte](https://onlinehilfen.ra-micro.de/wiki2/index.php/E-Akte)* gewählten *[Postkorb](https://onlinehilfen.ra-micro.de/wiki2/index.php/E-Eingangskorb)*.

### <span id="page-3-7"></span>**Drucken**

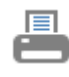

Drucken

# <span id="page-4-0"></span>**Genehmigen**

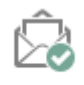

Genehmigen

Der jeweilige Benutzer/Sachbearbeiter genehmigt die markierte Nachricht und verschiebt sie damit zum Versand in den *Postausgang*.

# <span id="page-4-1"></span>**Signieren**

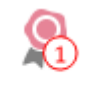

Signieren

Startet die Signatursoftware. Weitere Informationen unter Punkt 6.9.

# <span id="page-4-2"></span>**Löschen**

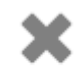

Löschen

Löscht die markierte Nachricht.

# <span id="page-4-3"></span>**Journal**

# <span id="page-4-4"></span>Allgemein

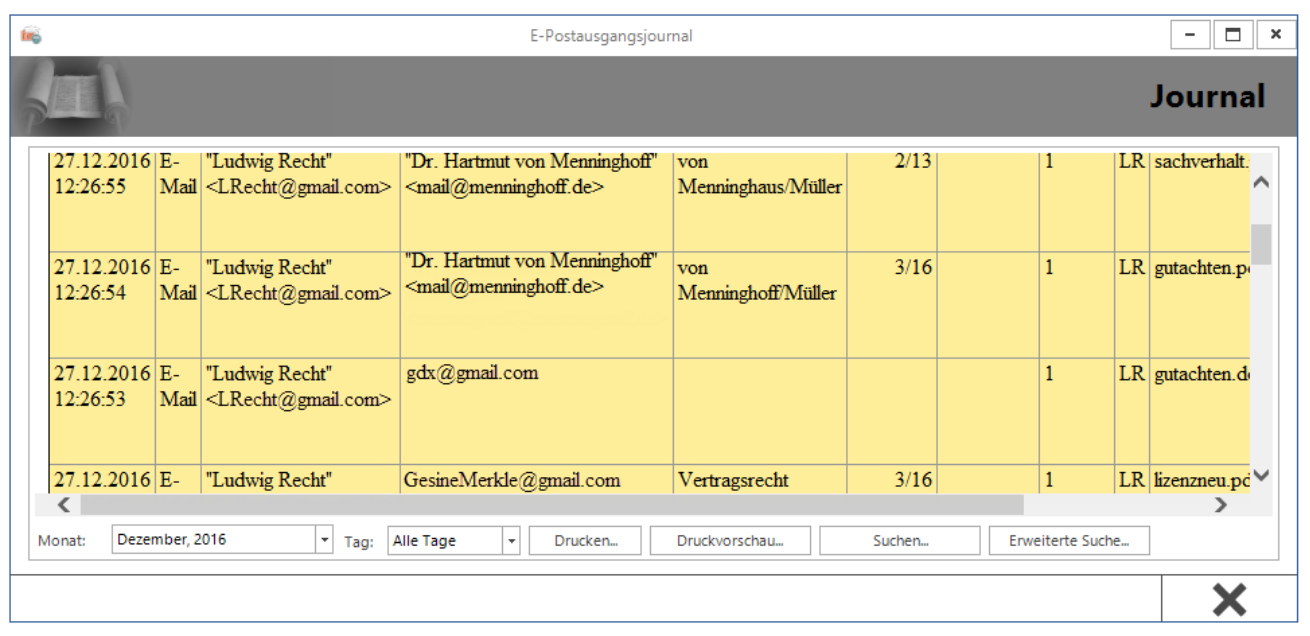

Das Journal bietet eine zusammenfassende Aufstellung über alle gesendeten *E-Briefe*.

Die Anzeige der Journaleinträge erfolgt gegenchronologisch nach Ausgangszeitpunkt, sodass der aktuellste Eintrag stets als erster angezeigt wird.

Das Journal bietet monatsbezogene Informationen zu Datum, Uhrzeit, Nachrichtentyp (E-Mail, EGVP, Versicherung etc.), Absender, Empfänger, Betreff, Aktenzeichen Absender, Aktenzeichen Empfänger, RA-MICRO Benutzernummer und Diktatzeichen des Sachbearbeiters sowie zu Anhängen (Attachments). Zusätzlich wird darüber informiert, ob die Nachricht vor dem Versand signiert wurde. Der Spalte *Hinweis* kann z. B. entnommen werden, ob der Versand einer Nachricht erfolgreich war. Ggf. sind Fehlermeldungen bei erfolglosem Versand aufgelistet.

 Für den Zugriff auf das Journal sind Verwalterrechte erforderlich, die in der *Benutzerverwaltung* unter *Rechteverwaltung* vergeben sein müssen.

Diverse Suchfunktionen unterstützen beim Finden von Journaleinträgen. Nähere Informationen stehen hierzu bei Klick / Touch auf die nachfolgende Grafik zur Verfügung.

# <span id="page-5-0"></span>Funktionen im Bearbeitungsbereich

#### <span id="page-5-1"></span>Monat

Hier kann der Monat gewählt werden, für den das Journal angezeigt werden soll. Standardmäßig wird der aktuelle Monat vorgeschlagen.

### <span id="page-5-2"></span>Tag

Ermöglicht eine auf den Tag genaue Anzeige der Journaleinträge.

### <span id="page-5-3"></span>Drucken

Druckt das Journal.

# <span id="page-5-4"></span>Druckvorschau

Erstellt eine Druckvorschau.

#### <span id="page-5-5"></span>Suchen

Ermöglicht die gezielte Suche nach E-Briefen aufgrund eines eingegebenen Suchbegriffes.

### <span id="page-5-6"></span>Erweiterte Suche

Ermöglicht die erweiterte Suche nach einem *E-Bief*, der zu einer bestimmten Zeit - über den gesamten Nutzungszeitraum des E-Ausgangsfaches oder zwischen zwei Kalendermonaten - versandt wurde.

# <span id="page-6-0"></span>Funktionen in der Abschlussleiste

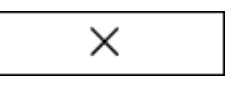

Der Vorgang wird abgebrochen und die Maske schließt.

# <span id="page-6-1"></span>**Einstellungen**

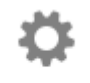

Einstellungen

Ruft die *[Einstellungen E-Workflow](https://onlinehilfen.ra-micro.de/index.php/Postausgang_(Einstellungen))* auf der Karteikarte *Postausgang* auf.

# <span id="page-6-2"></span>**Beenden**

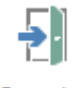

Beenden

# <span id="page-6-3"></span>**Menüband ausblenden**

 $\boldsymbol{\lambda}$ 

Blendet das Menüband aus, um mehr Platz auf dem Bildschirm zu schaffen. Bei Bedarf kann dieses über das Menüsymbol  $\boxed{\text{A}}$  wieder eingeblendet werden.

# <span id="page-6-4"></span>beA Postausgang

Hauptartikel → [beA Postausgang](https://onlinehilfen.ra-micro.de/index.php/Postausgang_beA)

### <span id="page-6-5"></span>eEB Ausgangsliste

Die *eEB Ausgangsliste* ist eine Auflistung der versandten beA Nachrichten mit eigenen eEB Anforderungen. Die noch ausstehenden Antworten auf eigene eEB Anforderungen können hier überwacht werden.

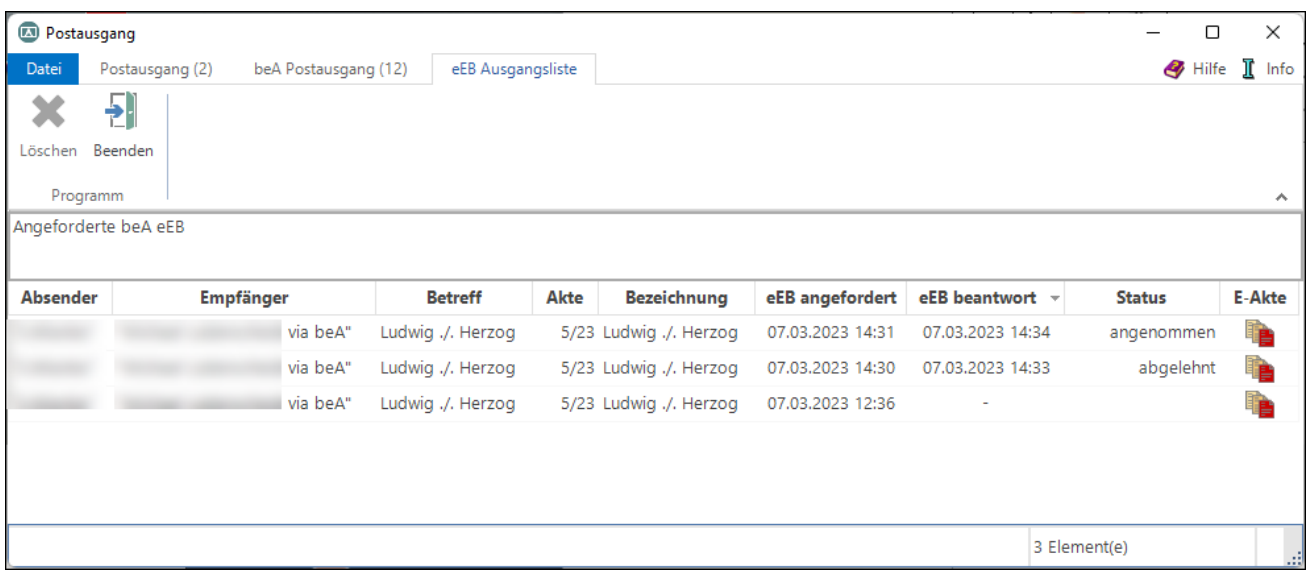

Einträge mit dem Status *angenommen* oder *abgelehnt* werden nach 30 Tagen gelöscht. Alle anderen Einträge ohne Status bleiben erhalten. Die Einträge können über den Button *Löschen* auch gelöscht werden

Über die Spalte *E-Akte* können die beA Nachrichten durch Klick auf den Button in der E-Akte geöffnet werden.

# <span id="page-7-0"></span>Funktionen im Bearbeitungsbereich

<span id="page-7-1"></span>Baum

# <span id="page-7-2"></span>**Postausgang**

Ob der Versand der *E-Briefe* manuell oder automatisch erfolgt, hängt von der getroffenen Auswahl in den *[Einstellungen E-Workflow / Postausgang](https://onlinehilfen.ra-micro.de/index.php/Postausgang_(Einstellungen))* ab.

### <span id="page-7-3"></span>**Genehmigungsordner**

Im Genehmigungsordner werden alle E-Briefe angezeigt, die einem Sachbearbeiter zur Genehmigung vorgelegt worden sind. Für jeden angelegten Sachbearbeiter gibt es einen eigenen Genehmigungsordner.

Die E-Briefe können entweder genehmigt und in den Postausgang verschoben, bearbeitet oder auch gelöscht werden. Programmfunktionen zum Genehmigen, Bearbeiten und Löschen stehen im Menüband und im Kontextmenü zur Verfügung.

# <span id="page-7-4"></span>Genehmigen

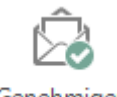

Genehmigen

Genehmigt die markierte Nachricht und verschiebt sie in den Postausgang.

# <span id="page-8-0"></span>Tabelle

Über ein Kontextmenü können Nachrichten genehmigt, bearbeitet oder gelöscht werden.

# <span id="page-8-1"></span>Genehmigen

Genehmigt die Nachricht und verschiebt sie in den Postausgang.

# <span id="page-8-2"></span>Bearbeiten

Ruft den *E-Brief* auf, um dort die markierte Nachricht zu bearbeiten.

### <span id="page-8-3"></span>**Löschen**

Löscht die Nachricht.

### <span id="page-8-4"></span>Genehmigen

Genehmigt die Nachricht und verschiebt sie in den Postausgang.

### <span id="page-8-5"></span>Bearbeiten

Ruft die Nachricht im *E-Brief* auf, um sie zu bearbeiten.

# <span id="page-8-6"></span>Signaturordner

Der Postausgang enthält einen Signaturordner für jeden Aktensachbearbeiter und einen allgemeinen Signaturordner für Empfänger, die keiner Akte zugeordnet sind. An allen Stellen im Programm, wo evtl. zu signierende elektronische Dokumente erzeugt werden, wie in der *Kanzlei-Textverarbeitung* (*KTV* ), in *MS Word*, im *E-Brief* und in *Gebühren* (bei Vorschussrechnungen an die Rechtsschutzversicherungen) besteht die Möglichkeit, diese direkt in den Signaturordner zu speichern. Diese Nachrichten können einzeln oder (dies ist zu empfehlen) mit einer Stapelsignatursoftware signiert werden, mit der mehrere markierte Dokumente in einem Vorgang nebst Anlagen signiert werden können. Mittels der Schaltfläche *Signieren* wird die auf dem Computer installierte Signatursoftware aufgerufen.

Für die Nutzung der SCHUFA-Schnittstelle - Modul *Online Recherchen* - ist im Gegensatz zu den sonstigen Online Recherchen (wie beispielswiese die Sofort EMA-Auskunft) eine gesonderte Registrierung bei der SCHUFA / ein gesonderter Vertragsschluss zwischen dem Anwender und der SCHUFA erforderlich. RA-MICRO unterstützt den Anwender hierbei mit einem Registrierungsassistenten, der automatisch in RA-MICRO bei der ersten Nutzung der SCHUFA-Schnittstelle gestartet wird und der den Anwender durch den Registrierungsprozess führt. Die am Ende der Registrierung ausgefüllten Registrierungsunterlagen werden als PDF-Dateien erzeugt. Sie müssen an den Signaturordner des Postausgangs gesendet und dort qualifiziert signiert und direkt an die SCHUFA übermittelt werden, damit eine unverzügliche Bearbeitung durch die SCHUFA gewährleistet ist.

Im Postausgangs besteht mit Ausnahme der Ordner *Gesendete Elemente* und *Genehmigungsordner* in allen Ordnern die Möglichkeit, über ein Kontextmenü Nachrichten mit Anlagen in einen Signaturordner zu verschieben.

### **RA-MICRO**

#### Postausgang

Über das Rechtsklick-Menü kann die *Auswahl der sichtbaren Signaturordner* aufgerufen werden.

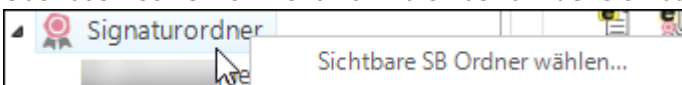

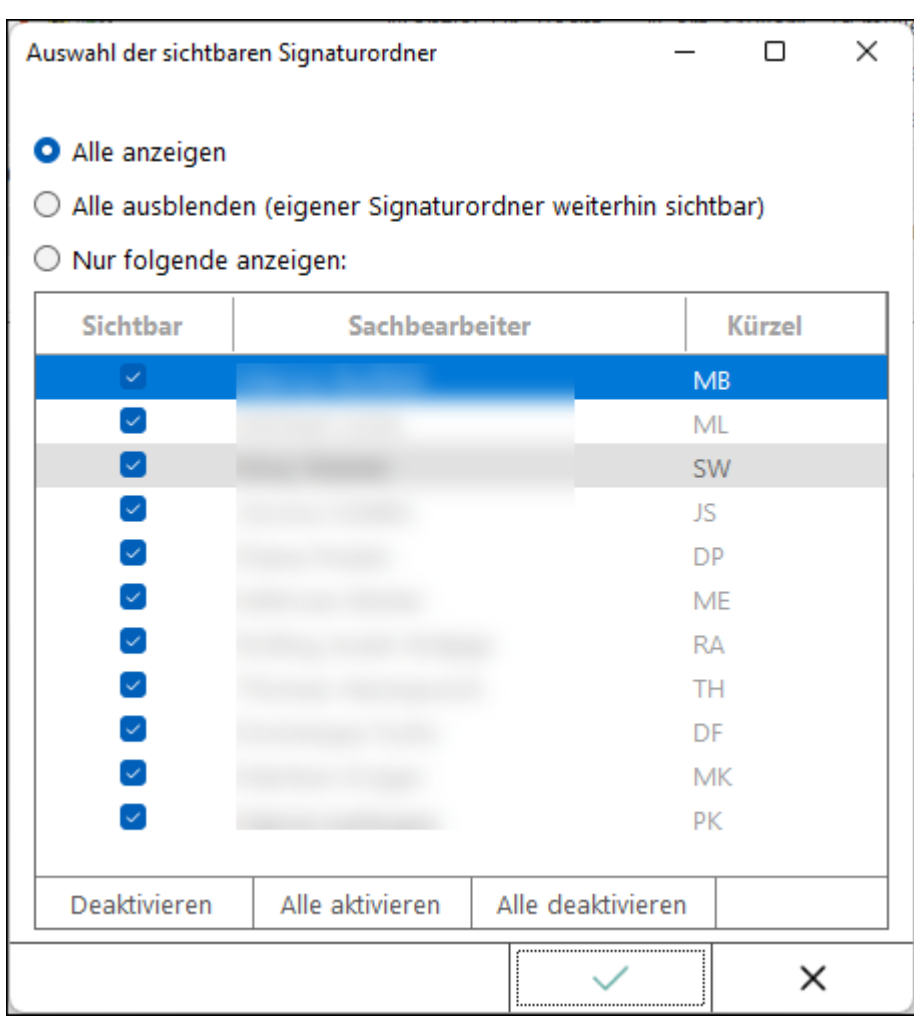

Über diese Programmfunktion kann entschieden werden, welche Signaturordner angezeigt werden sollen.

# <span id="page-9-0"></span>Signieren

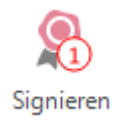

Startet die Signatursoftware.

#### **Signatur**

Nur die qualifizierte elektronische Signatur ist der persönlichen manuellen Unterschrift gesetzlich gleichgestellt und garantiert somit die Rechtsverbindlichkeit der unterzeichneten Willenserklärung.

Wurde in einem *E-Brief* die Option *Nachricht an diesen Empfänger zum Signieren in den Signaturordner speichern* gewählt, werden die zu signierenden Nachrichten in den Signaturordner des Postausgangs verschoben. Bei aktenbezogenen Schriftsätzen wird automatisch der Signaturordner des zuständigen Aktensachbearbeiters vorgeschlagen.

Bei Empfängern, die keiner Akte zugeordnet sind, werden die Nachrichten in der allgemeinen Signaturmappe gespeichert.

Im Signaturordner signiert werden, können nur Anlagen zum *E-Brief*. Für die Signatur eines E-Briefes steht die Option *Nachricht signieren* im *E-Brief* auf der Registerkarte *Optionen* zur Verfügung. Hierfür wird die Installation eines Software-Zertifikates vorausgesetzt. Das gleichzeitige Signieren eines E-Briefes und seiner Anlagen ist nicht möglich. Der Signiervorgang wird benutzerdefiniert in Einzel- oder Stapelsignatur durchgeführt.

Die Stapelsignatur wird automatisch durchgeführt, wenn mehrere E-Briefe mit Anhängen für die Signierung markiert wurden und eine entsprechende Multisignaturkarte verwendet wird. In der Signatursoftware müssen die dafür vorgesehenen Einstellungen gesetzt worden sein, z. B. bei OPENLiMiT ...*für mehrere Arbeitsschritte* öffnen.

Nach den Rechtsverordnungen der einzelnen Länder zum elektronischen Rechtsverkehr können signierte Anlagen sowohl als Containerdatei (attached) als auch als separate Datei (detached: Signaturdatei und Originaldatei liegen separat vor) an das EGVP übergeben werden. RA-MICRO übermittelt die Dateien getrennt im Detached-Format.

Die installierte Signatursoftware wird automatisch bei Wahl der Schaltfläche aufgerufen. Diese

Signieren

Schaltfläche ist nur aktiv, wenn zu signierende Nachrichten im Signaturordner markiert wurden.

Technische Voraussetzungen:

- Installation der Signatursoftware SecSigner von SecCommerce in jeweils aktueller Version,
- eine Signaturkarte (für Stapelsignaturen ist eine Multisignaturkarte erforderlich),
- ein Signaturgerät.

# <span id="page-10-0"></span>**Gesendete Elemente**

Im Ordner *Gesendete Elemente* werden alle versandten Nachrichten aufgelistet. Hierzu gehören auch angeforderte Empfangsbestätigungen und Nachrichten, für die eine entsprechende Empfangsbestätigung eingegangen ist, ersichtlich an dem Symbol

Gesendete Elemente können über ein Kontextmenü in der E-Akte gespeichert, als Kopie bearbeitet oder gelöscht werden. Gesendete E-Briefe, die älter als 31 Tage sind, werden automatisch gelöscht, um ein zügiges Arbeiten mit dem *E-Brief* und dem *E-Ausgangsfach* zu gewährleisten. Damit dennoch ein Überblick der versandten Nachrichten vorhanden ist, dokumentiert das *Journal* alle Postausgänge.

Für den Zugriff auf gesendete Elemente sind Verwalterrechte erforderlich, die in der *Benutzerverwaltung* unter *Rechteverwaltung* vergeben sein müssen.

# <span id="page-11-0"></span>Funktionen im Bearbeitungsbereich

Über ein Kontextmenü können Nachrichten in der *E-Akte* gespeichert, als Kopie bearbeitet oder gelöscht werden.

# <span id="page-11-1"></span>Kopie bearbeiten

Ruft den *E-Brief* auf, um dort eine Kopie der markierten Nachricht zu erstellen.

# <span id="page-11-2"></span>In E-Akte speichern

Hierüber kann die markierte Nachricht in der *E-Akte* und/oder den im *Speicherndialog* der *E-Akte* gewählten *Postkorb* gespeichert werden.

# <span id="page-11-3"></span>Löschen

Löscht die Nachricht.

# <span id="page-11-4"></span>**Auf EB wartend**

Hauptartikel → [Auf EB wartend](https://onlinehilfen.ra-micro.de/wiki2/index.php/Auf_EB_wartend)

# <span id="page-11-5"></span>Tabelle

Über ein Kontextmenü können Nachrichten gelöscht werden.

Zusätzlich besteht die Möglichkeit, Nachrichten mit zu signierenden Anlagen in den Signaturordner eines Sachbearbeiters zu verschieben.

# <span id="page-11-6"></span>**Spalte Priorität, Anlage, Verschlüsselung, Dateinamenkorrektur**

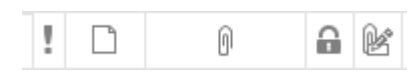

In den jeweiligen Spalten wird durch die angezeigten Symbole dargestellt,

- ob die Nachricht im *E-Brief* mit einer Priorität versandt wurden (1: hohe Priorität, L: niedrige Priorität),
- ob die Nachricht eine Anlage enthält  $\left( \begin{matrix} e \\ 0 \end{matrix} \right)$ ,
- ob die Nachricht signierte Anlagen enthält ( $\frac{e}{e}$ ),
- ob die Anlage verschlüsselt wurde ( $\bigcirc$ )  $\blacksquare$
- und ob eine Dateinamenkorrektur für EGVP-Nachrichten durchgeführt wurde ( $\triangle$ ).

### <span id="page-11-7"></span>**Spalten Absender bis Wartend seit**

Über die Spalten werden Informationen des E-Briefs, wie Absender, Empfänger, Zeichen Empfänger, E-Brief Betreff, E-Brief Ersteller (Benutzer) und das Datum angezeigt.

# <span id="page-12-0"></span>Kontextmenü der Tabelle

# <span id="page-12-1"></span>**In Ordner verschieben**

### <span id="page-12-2"></span>**Signaturordner**

### <span id="page-12-3"></span>**Signaturordner der Benutzer**

Hier stehen die Signaturordner der einzelnen Benutzer zur Verfügung.

 $\frac{1}{\sqrt{2}}$  Die Signaturordner stehen nur für Nachrichten mit Anlagen zur Verfügung.

# <span id="page-12-4"></span>**Löschen**

Löscht die Nachricht.

# <span id="page-12-5"></span>Vorschau

Im Vorschaubereich kann der Inhalt der Anlagen durch Einfachklick auf die gewünschte Anlage dargestellt werden. Über Rechtsklick *Öffnen* können Anlagen über das im Betriebssystem für den Dateityp festgelegte Programm (z. B. PDF im Adobe Reader, DOCX in Microsoft Word) geöffnet werden.

Darüber hinaus können Anlagen vor Versand entfernt werden, sofern diese fälschlicherweise beigefügt wurden.

Ferner steht im Kontextmenü auf eine Anlage die Funktion *Speichern unter* zur Verfügung, mit Hilfe derer die angeklickte Anlage auf einem Speichermedium abgelegt werden kann.

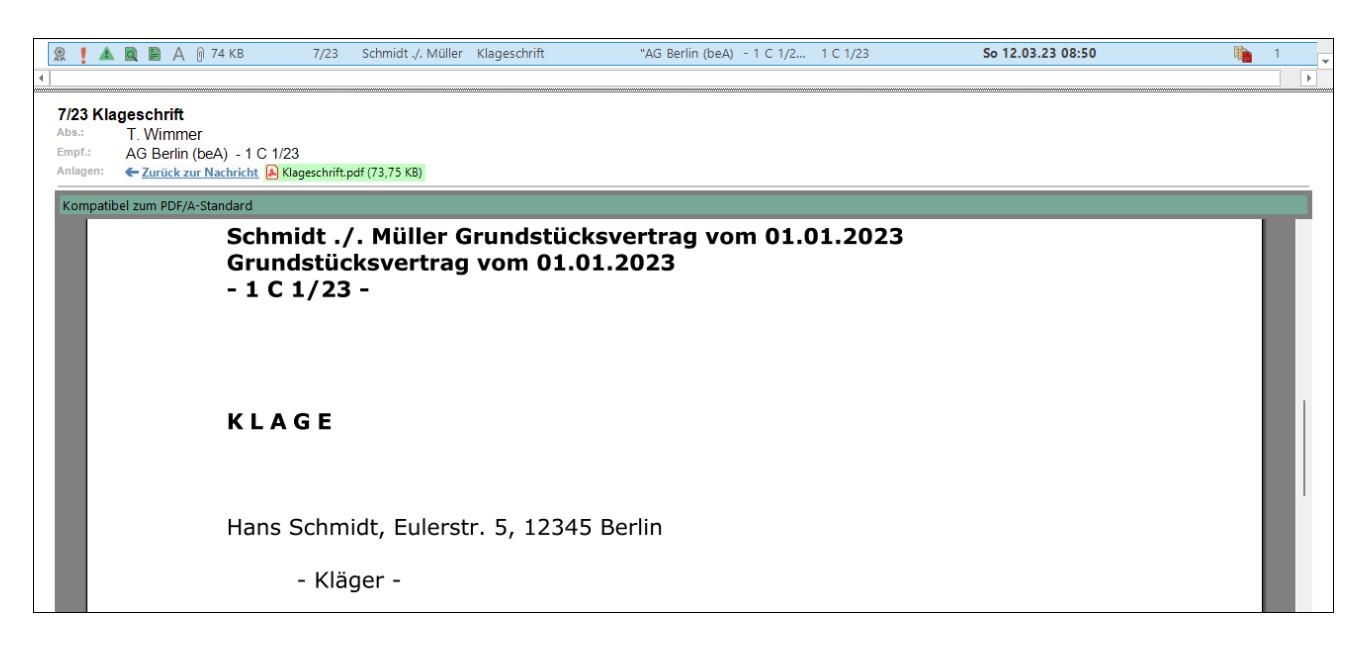

Per Kontextmenü Rechtsklick in der Vorschau können die Größenverhältnisse der Vorschau angepasst werden.

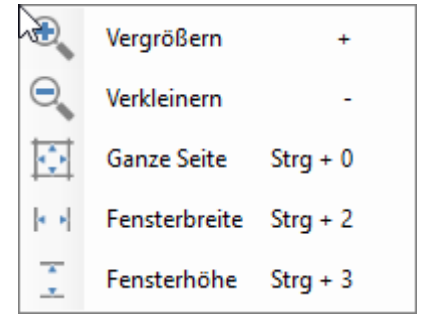